# Vejledning til referencehåndteringssystemet

# zotero

Forsvarets Bibliotekscenter

Anita Elleby

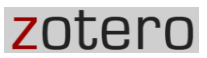

Jeg håber, at du vil få glæde af denne vejledning til referencehåndteringssystemet Zotero. Hvis du får problemer undervejs eller i det hele taget har spørgsmål til anvendelse af systemet, er du velkommen til at kontakt mig på en af følgende måder: Internet: [Fbc-03@fak.dk;](mailto:Fbc-03@fak.dk) FIIN: FAK-FBC-03 eller mobil 4076 4285

Anita Elleby, november 2014

### Indhold

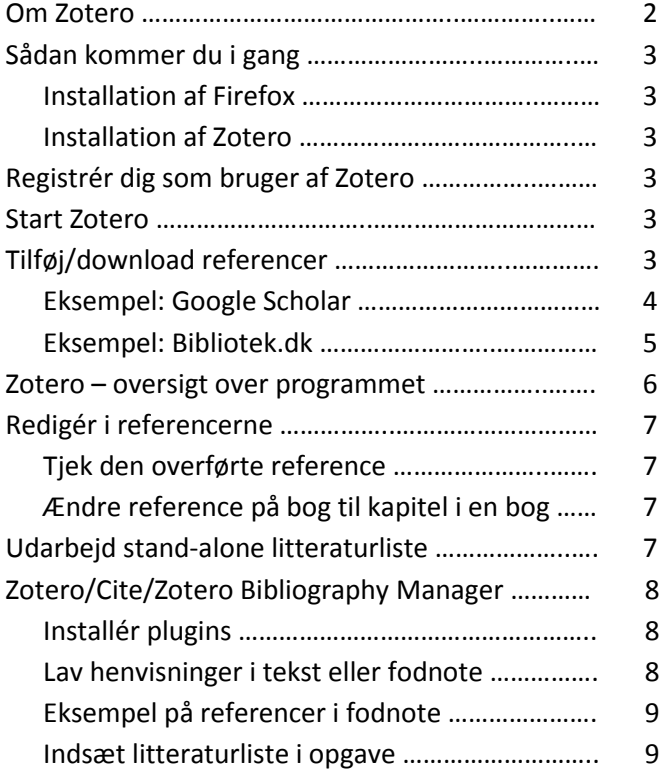

## Om Zotero

Zotero er et smart værktøj til at holde styr på din litteratur. Zotero er gratis og på dansk – og kan hjælpe dig med løbende at samle referencer på din litteratur efterhånden som du læser den.

Zotero hjælper dig med at sikre korrekte henvisninger og entydige litteraturlister. Når du først har hentet en reference ind i systemet, kan du udskrive korrekte litteraturlister, lave henvisninger i opgaver og artikler samt dele dine henvisninger med andre.

Alle oplysninger opbevares på nettet, så du kan anvende henvisningerne hvor som helst og når som helst. Det er desuden muligt at installere Zotero på flere devices, så du kan arbejde med Zotero uanset om du anvender stationær arbejds PC, bærbar eller tablet.

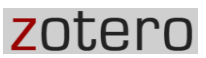

# Sådan kommer du i gang

#### **Installation af Firefox**

Hvis du ikke allerede har installeret browseren Firefox (dansk version), skal du starte med at gøre dette. NB! Du behøver ikke at vælge den som din standardbrowser.

#### **Installation af Zotero**

- 1. Åbn Firefox og gå til:<http://www.zotero.org/download>
- 2. Installer Zotero for Firefox
- 3. Efter installationen kan du i øverste højre hjørne se logoet Z

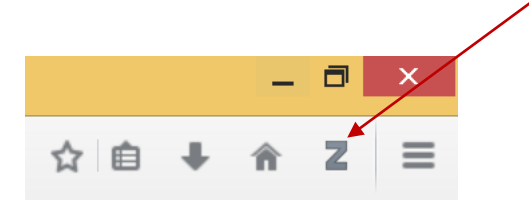

Fordelen ved at bruge denne version er, at Zotero bliver integreret i browseren, så du kan bruge Zotero samt udføre alle handlinger uden at skulle forlade browseren.

#### **Zotero for Firefox**

Zotero for Firefox lets you capture and organize all your research without ever leaving the browser.

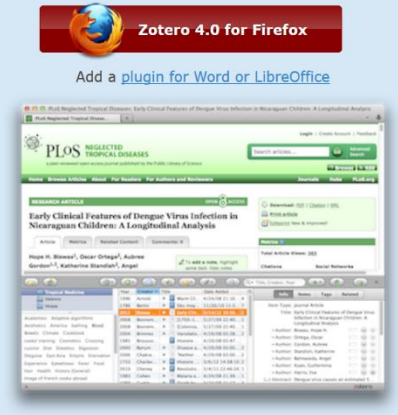

Registrer dig som bruger af Zotero

- 1. Gå igen til http://www.zotero.org
- 2. Registrér dig som ny bruger det er gratis og giver dig mulighed for at anvende dine referencer hvornår og hvor du har behov.

#### Start Zotero

Du har to muligheder for at anvende Zotero:

- 1. Åbn Zotero: Klik på logoet i øverste højre hjørne, så kommer Zotero automatisk frem i den nederste halvdel af skærmen.
- 2. Tilføj en reference fra en database, Google Scholar, Bibliotek.dk osv. til Zotero. Du tilføjer til Zotero uden af Zotero åbnes i den nederste halvdel af skærmen. Zotero er kun synlig med det lille logo i øverste højre hjørne. Man kan også vælge at have den synlig – det giver et godt overblik og kan få rettet beskrivelsen/posten til med det samme.

#### Tilføj/download referencer

- 1. Søg i dine relevante databaser
- 2. Vælg som nævnt ovenfor om du vil åbne Zotero med det samme (ved at klikke på Z-logoet i øverste højre hjørne) eller om du kun vil tilføje referencer til Zotero.

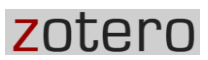

#### **Eksempel: Google Scholar**

Du kan enten downloade et søgeresultat fx en bog - illustreret ved dette ikon

Ė

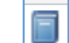

eller flere søgeresultater

#### Du klikker på ikonet i URLen/adressefeltet og referencen downloades til Zotero

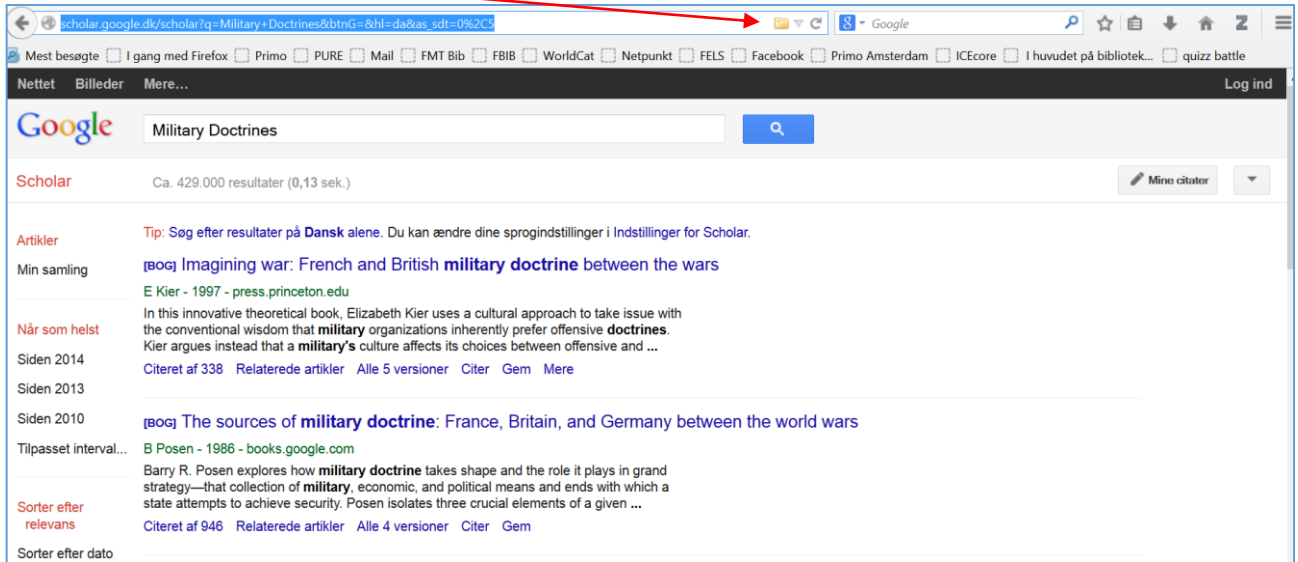

Har du flere titler i dit søgeresultat, kan du vælge hvilke titler du ønsker at downloade til Zotero ved at krydse de valgte titler af.

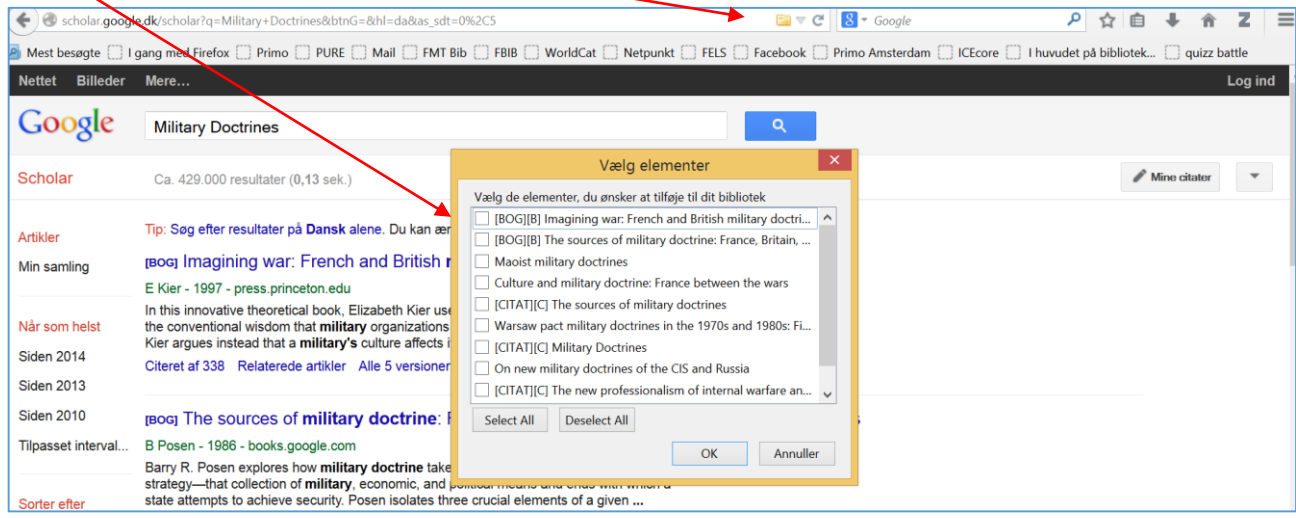

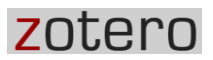

#### **Eksempel: Bibliotek.dk**

I Bibliotek.dk er det en lidt anden fremgangsmåde.

1. Søg dit materiale frem. Klik på "mere information"

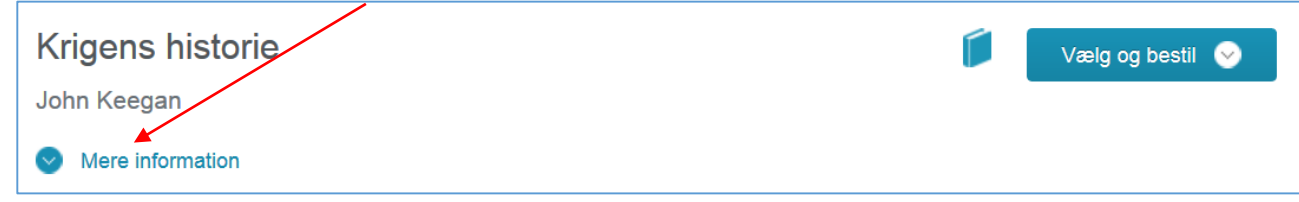

2. Dernæst skal du klikke på "eksportér til referencesystemer"

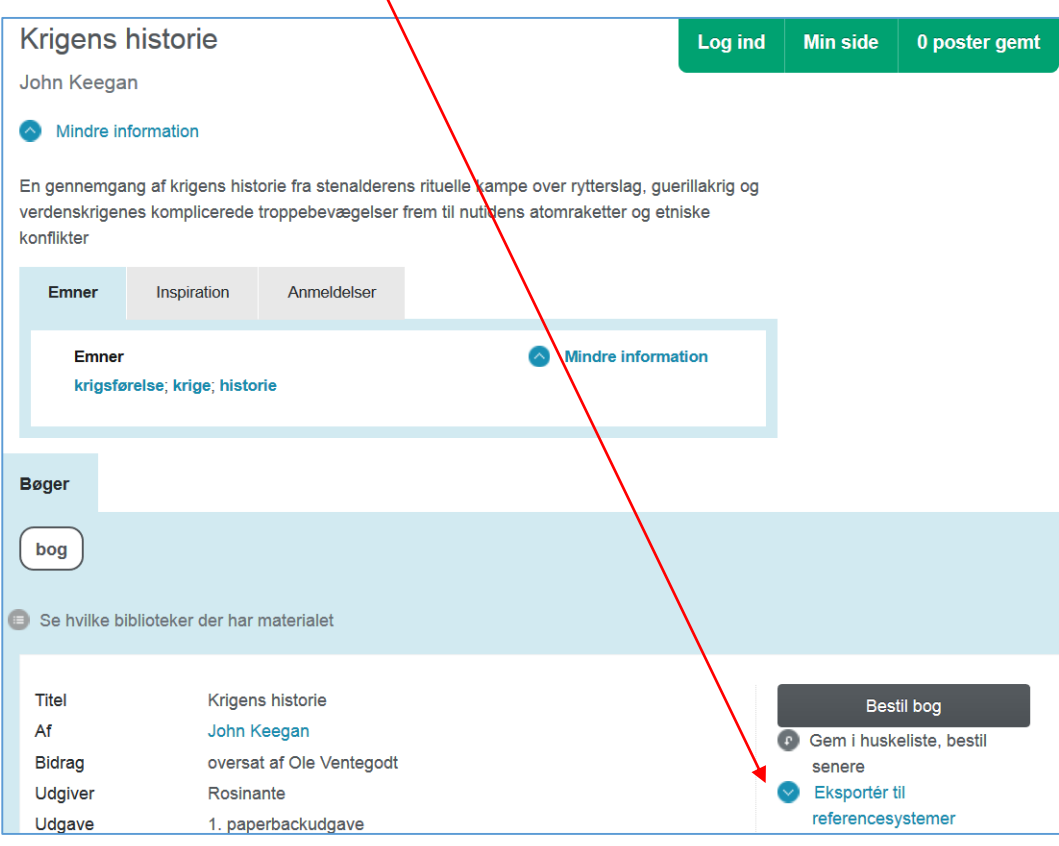

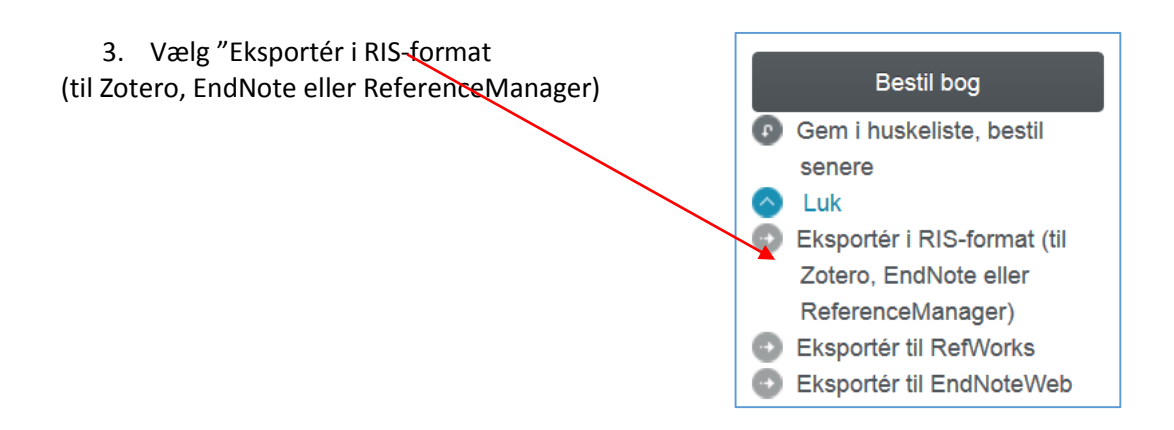

4. Godkend denne pop-up og downloads fra Bibliotek.dk fungerer nu.

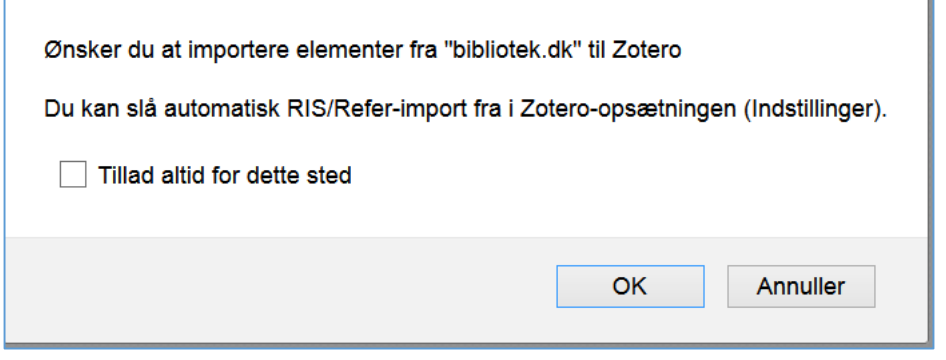

# Zotero – oversigt over programmet

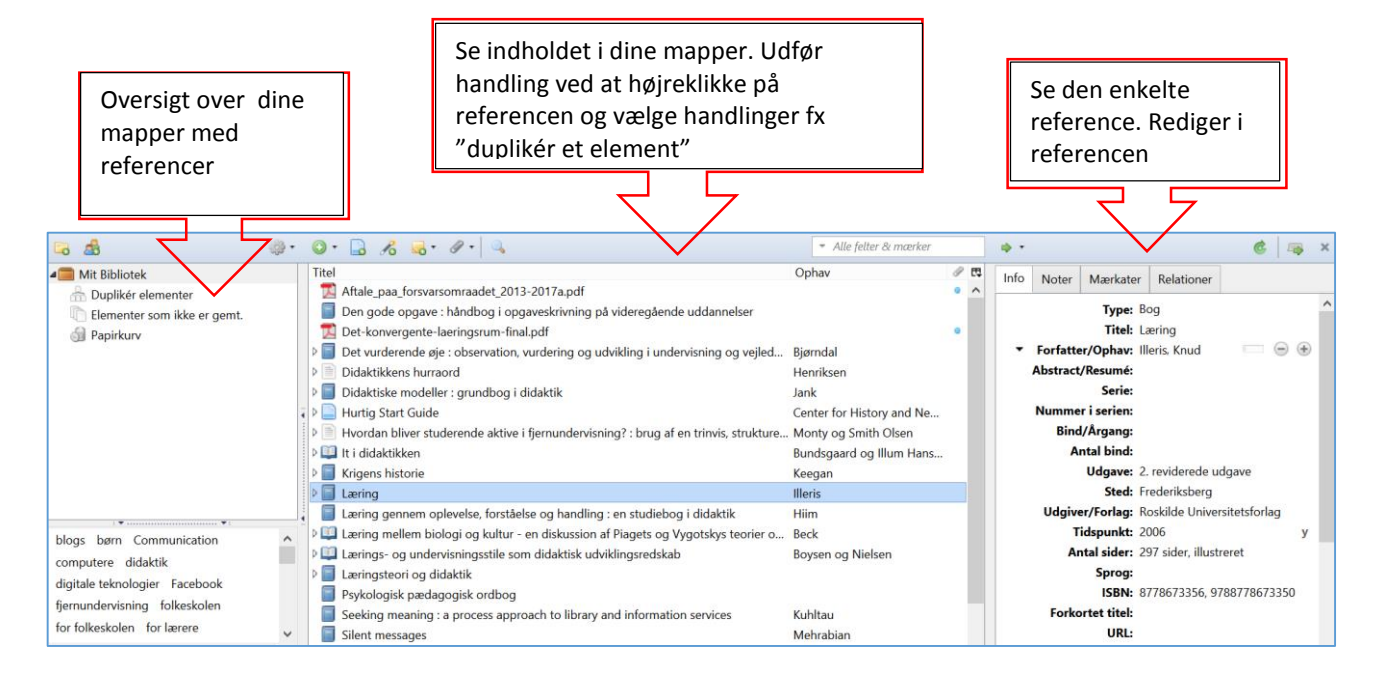

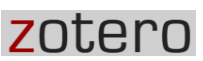

# Rediger i referencerne

#### **Tjek den overførte reference**

Efter du har overført en reference, er det en god ide med det samme at tjekke referencen:

- 1. Er forfatternavnet overført korrekt. Forfatterens sidste efternavn skal stå i feltet med efternavn (ikke mellemnavne). Tilføj evt. manglende forfattere. Klik på  $\Box$  ud for forfatterfeltet.
- 2. Hvis fx en redaktør står opført som forfatter skal dette ændres. Klik på pilen før navnet for at vælge den rigtige mulighed
- 3. Er udgaven anført som 1. udgave slettes det, da 1. udgaver ikke anføres. Kun efterfølgende udgaver.
- 4. Tilføj/vedhæft evt. pdf eller link til referencen

#### **Ændre reference på bog til kapitel i en bog (bidrag til bog)**

- 1. Højreklik på titlen på bogen, vælg "**duplikér valgte element**". Rediger derefter en af referencerne
- 2. "**Type**": vælg "**uddrag til bog**"
- 3. "**Titel**": tilføj titel på kapitlet
- 4. "**Forfatter/ophav**":tilføj forfatter på kapitlet
- 5. "**Sider**": tilføj sidetal på kapitlet

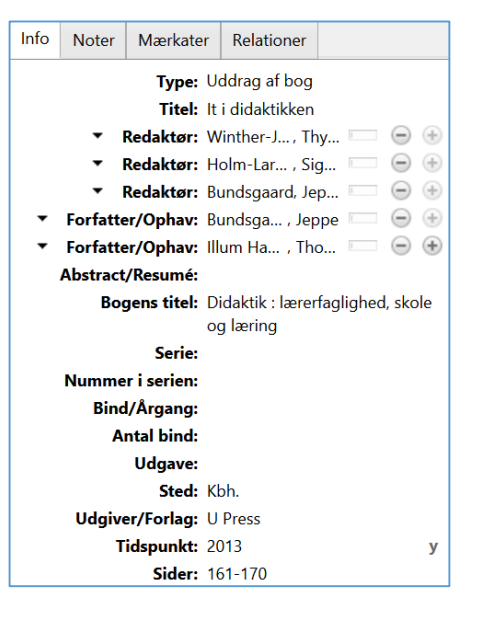

**TIVE CATTLY** 

Forfatter/Ophav: Illeris, Knud

#### Udarbejd stand-alone litteraturliste

Ønsker du at udarbejde en litteraturliste (uden at lave referencer i en tekst):

- 1. Vælg de pågældende referencer ved at klikke på titler i det midterste felt (brug CTRL, når du vælger).
- 2. Højreklik på titlerne og vælg "**Dan en referenceliste med disse elementer**"
- 3. Vælg "**kopier til udklipsholder**"
- 4. Indsæt litteraturlisten (Ctrl + V)

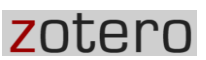

# Zotero Cite/Zotero Bibliography Manager

#### **Installer plugins**

Nu skal du installere plugins, hvis du ikke gjorde det samtidig med installationen af Zotero.

- 1. Luk word
- 2. Gå ti[l http://www.zotero.org/download](http://www.zotero.org/download)
- 3. Vælg: "Add a plugin for Word or Libre Office"
- 4. Vælg: "Word for Windows Plugin" (Firefox extension)
- 5. Klik på tillad
- 6. Klik på Genstart Firefox
- 7. Zotero Cite ligger nu I Word I fanebladet "Tilføjelsesprogrammer"

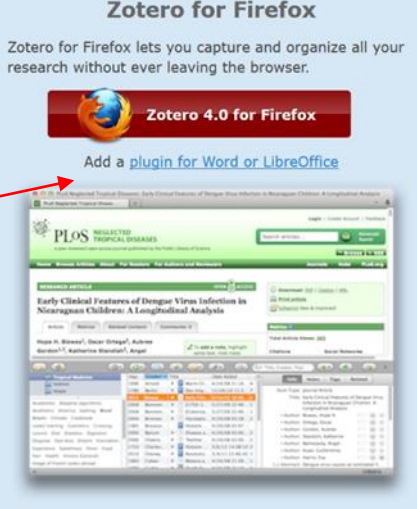

#### **Lav henvisninger i tekst eller fodnote**

Når du har hentet de referencer, som du ønsker at bruge i din opgave, ind i Zotero, kan du begynde at lave henvisninger i din opgave ved hjælp af Zotero, som ligger i Word.

Husk at Zotero skal være åben i Firefox, mens du indsætter referencer i din tekst.

- 1. Placér cursoren det sted i teksten, hvor du ønsker at have en henvisning eller i fodnoten.
- 2. Klik på "**Tilføjelsesprogrammer**"
- 3. Klik på "**Insert Citation**"

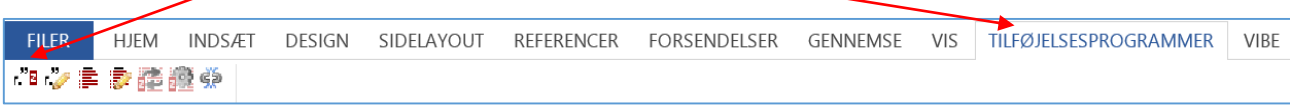

Vælg din referencestandard i "dokumentindstillinger".

Muligheden kommer automatisk som en popup første gang du indsætter en reference.

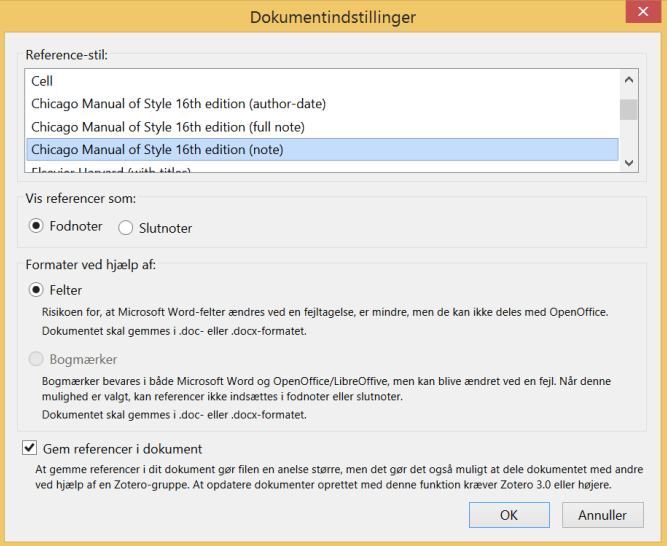

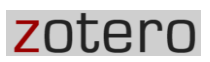

#### **Eksempel på referencer i fodnote eller i teksten**

I Word, fanebladet "**tilføjelsesprogrammer**":

- 1. Placer musen, der hvor referencen skal stå; enten i fodnotefeltet eller i selve teksten
- 2. Klik på "**Zotero Insert Citation**"
- 3. En rød boks dukker op
- 4. Skriv i den røde boks: titlen på den bog eller det kapitel i en bog, som du ønsker at henvise til.

■ファン おんだい

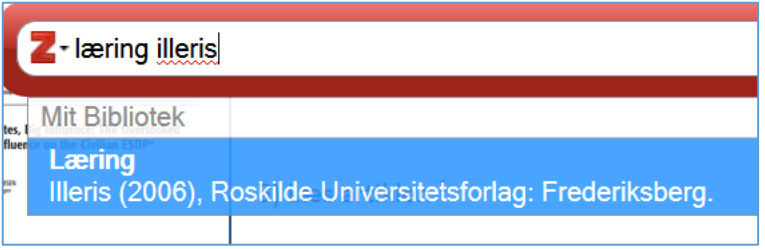

- 5. Vil du tilføje sidetal i referencen, klikker du i referencen, og der vises et gråt felt med mulighed for at tilføje sidetal.
- 6. Skriv sidetal i feltet "**Suffiks**". Lav et mellemrum før s (Det er nødvendigt for at få afstand mellem årstallet og sidetallet i referencen).
- 7. Klik på referencen igen, så er sidetallet tilføjet korrekt.
- 8. Tryk "**enter**" og referencen indsættes.

#### **Indsæt litteraturliste i opgave**

- 1. Placér musen hvor litteraturlisten skal stå.
- 2. Klik på "**Zotero Bibliographic Management: Zotero Insert Bibliography**" og litteraturlisten indsættes automatisk

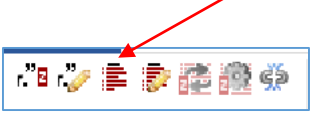